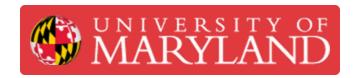

# **Prusa SL1S: Slicing**

This guide will cover everything necessary for slicing for the SL1S in PrusaSlicer.

Written By: Anton Brian Preslopsky

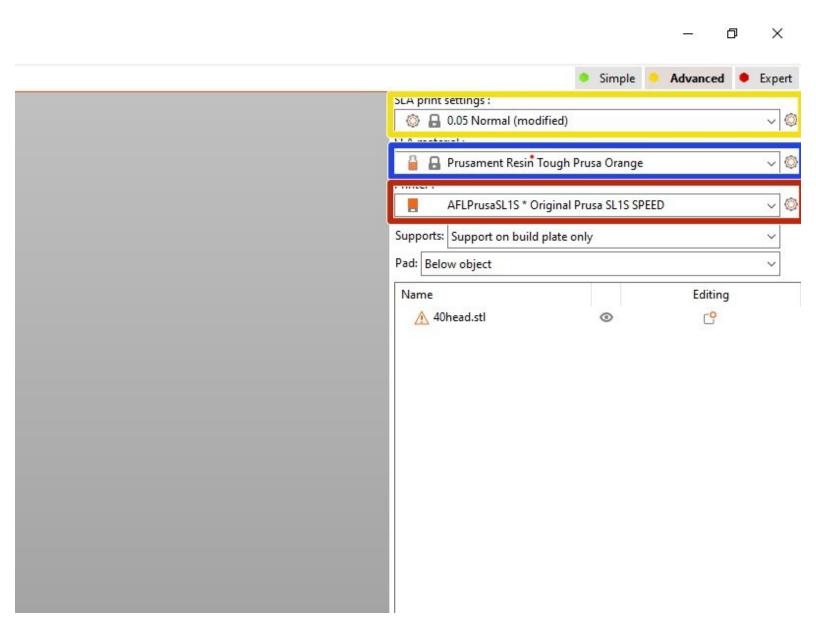

## Step 1 — Job Set-Up

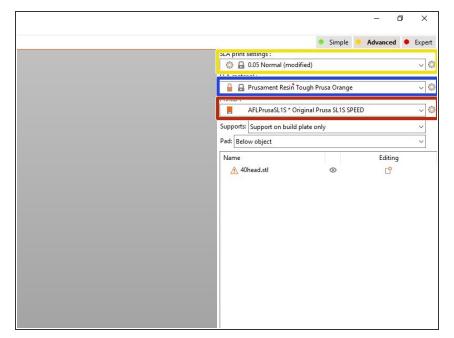

- Select the material you would like to print in here
- Make sure the correct printer is selected. for the SL1S make sure "AFLPrusaSL1S" is selected
- Choose the print settings for the part. "Normal" is fine for most parts.

## Step 2 — Orientation

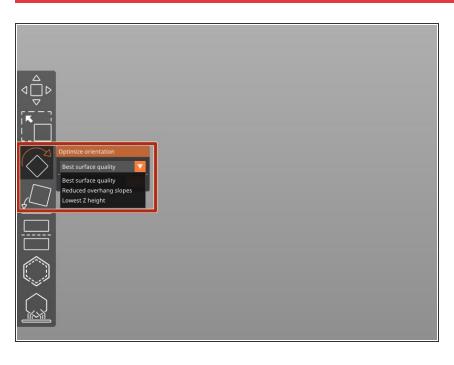

- The slicing here works the same way as for the Prusa MK3.
- There are three main orientation settings for parts. Their differences are pretty self explanatory.

## Step 3 — Support

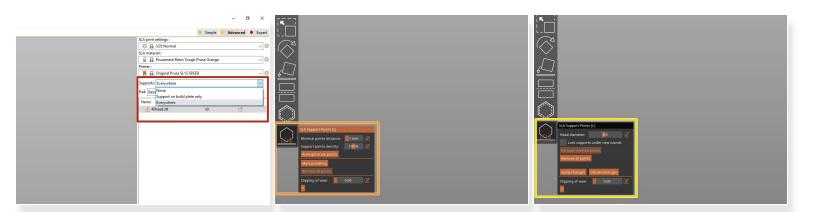

- There are three different options for support generation. For most cases you want to use "Everywhere". If there are a lot of internal supports or will cause issues with model quality you can switch to "Support on build plate only".
- Press the "SLA Support Points" option and then "Auto-generate points" to begin support generation.
- If you press "Manual editing" under "SLA Support Points" you can manually add or remove support points and also change the support point size.
- (i) Make sure you have the support points you want to change selected. You can do this either by clicking them individually or selecting them all with ctrl+A.
- ↑ Support head diameter under 0.5 is very likely to fail.

## Step 4 — Job Info

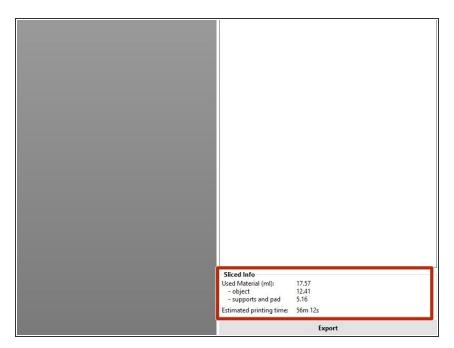

 Job information and data is available in this box.

## Step 5 — Sending Job to Printer

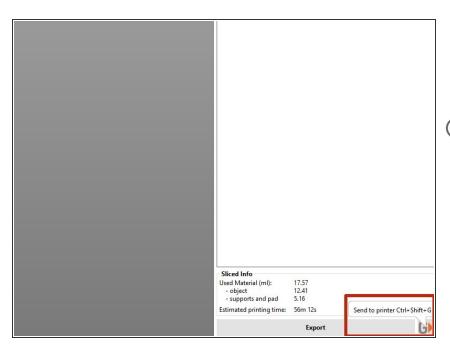

- To upload to the printer, select the "G" button in the bottom right hand corner of the screen.
- if the printer is off or booting up the upload will fail.